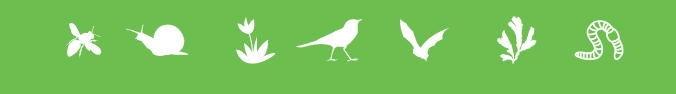

# VIGIENATURE

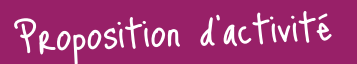

**L'urbanophobie chez les insectes pollinisateurs**

#### **Disciplines concernées :**

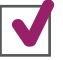

Sciences de la Vie et de la Terre

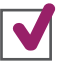

Mathématiques

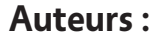

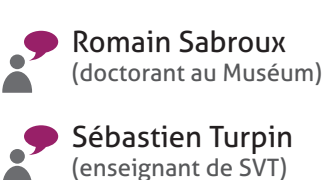

Rendez-vous sur *vigienature-ecole.fr*

## **CONTEXTE**

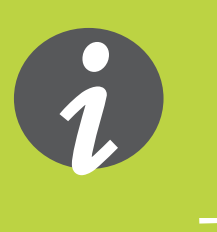

# En quoi consiste Vigie-Nature École ?

Vigie-Nature École est un programme de sciences participatives qui vise à suivre la réponse de la biodiversité aux activités humaines et aux changements globaux (urbanisation, intensification de l'agriculture et changement climatique).

Pour y parvenir, nous proposons aux enseignants de mettre en place avec leurs élèves des protocoles permettant de suivre plusieurs groupes d'êtres vivants. Toutes les observations faites sont ensuite envoyées aux chercheurs du Muséum pour qu'ils puissent s'en servir dans leurs recherches. Cette activité vous donnera l'occasion d'adopter la même démarche que le chercheur lorsqu'il analyse les données.

### En quoi consiste cette activité ?

Le rôle essentiel des insectes pollinisateurs dans l'environnement n'est plus un mystère. On connaît également le déclin actuel de certains de ces groupes, l'exemple le plus cité restant bien évidemment celui des abeilles. On accuse à ce titre bien souvent la transformation et l'urbanisation des territoires.

L'activité que nous vous proposons vise à démontrer l'impact de l'urbanisation sur la diversité des insectes pollinisateurs à partir de données réelles issues du Suivi Photographique des Insectes POLLinisateurs (SPIPOLL) auxquelles des classes comme la vôtre ont participé. Cette activité reprend le cheminement qui a été mené par des chercheurs pour une étude scientifique.

Nous calculerons l'affinité des insectes pollinisateurs pour évaluer l'impact du milieu urbain. Et nous nous intéresserons plus particulièrement au cas des hyménoptères.

Pour mener à bien cette activité, vos élèves travailleront sur le logiciel Excel et ses outils d'analyse et de représentation. Ils devront également analyser des graphiques et réfléchir sur la démarche scientifique et l'utilisation des données.

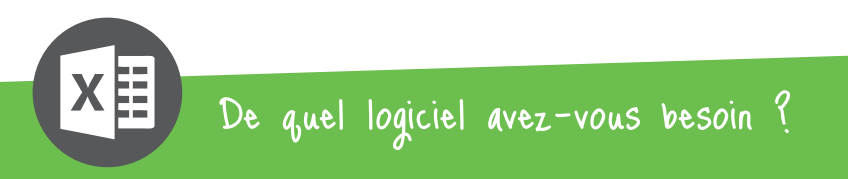

*Nous avons initialement conçu cet atelier pour qu'il fonctionne sur la version 2013 de Microsoft Excel, que nous vous recommandons pour l'utilisation la plus confortable de ce mode d'emploi.*

**PRÉSENTATION DU FICHIER DE DONNÉES**

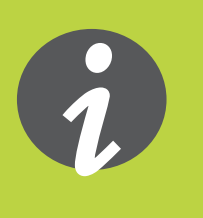

Vous disposez de deux fichiers Excel : **vne\_spipollvide.xlsx** et **vne\_spipollcorrige.xlsx**. Ils contiennent tous les deux l'ensemble des données qui vous sont nécessaires mais le second contient le corrigé. Ouvrez le premier fichier.

Le document contient 4 feuilles :

- La première, « Données », contient les observations d'insectes réalisées en appliquant le protocole du Spioll pour l'année 2013 ; ce sont ces données que vous exploiterez.
- La deuxième feuille, « Infos sur les données », donne quelques chiffres utiles pour les analyses (nombre de collections, etc.).
- La troisième feuille « tableau croisé dynamique », contient les résultats que nous avons nous-mêmes obtenu en suivant le protocole que nous vous fournissons.
- La dernière, «Analyse» contient les tableaux vident où vous pourrez faire vos calculs.

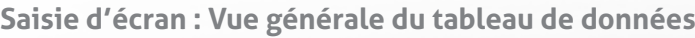

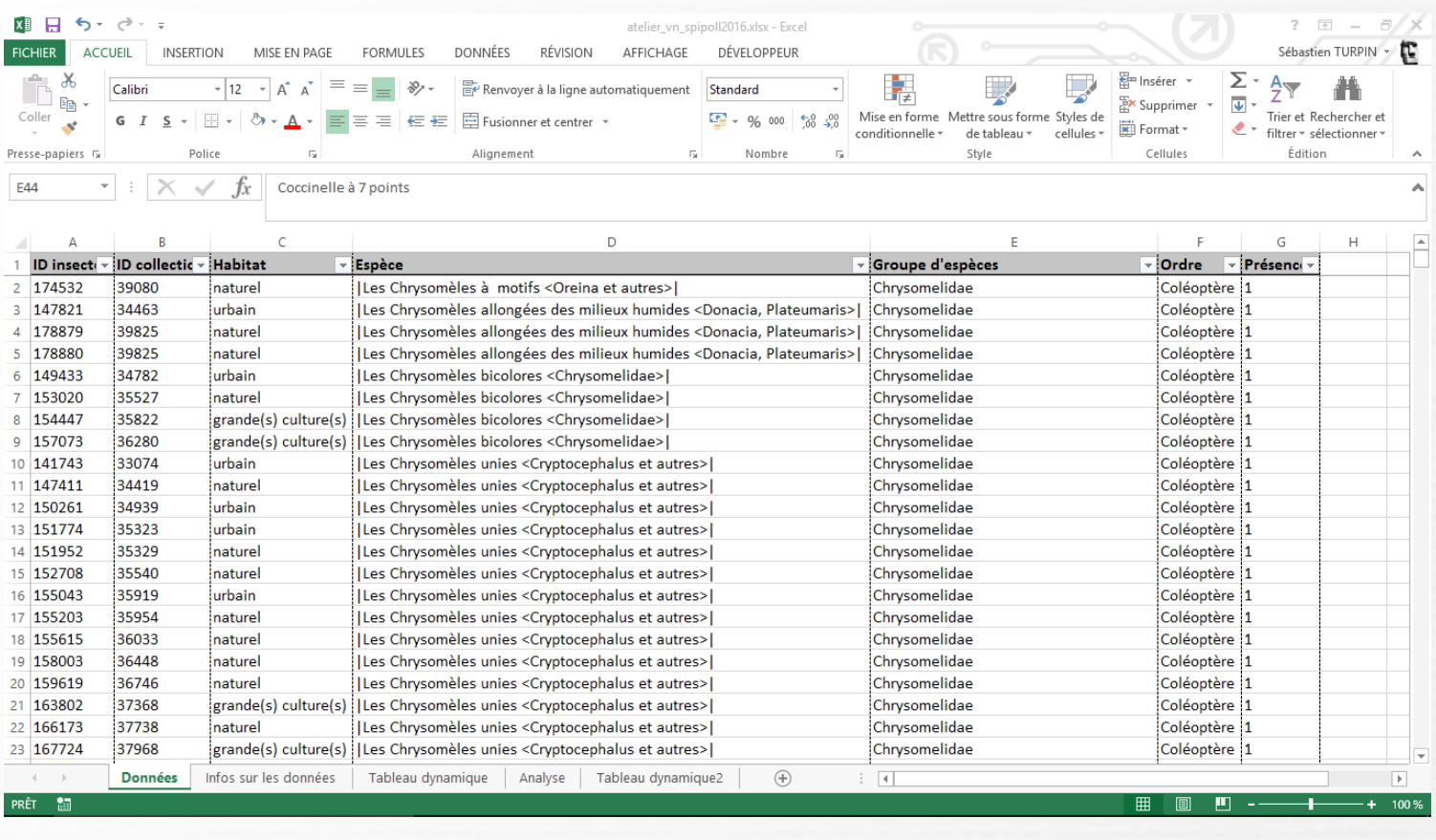

A partir de ce fichier, nous vous conseillons de créer une copie qui ne contient que les deux premières feuilles. Si vous ne possédez pas une version d'Excel qui permette de faire des tableaux croisés dynamiques, ou que vous travaillez sur Open Office, nous vous conseillons également de copier dans une troisième feuille le tableau croisé dynamique seul.

#### Revenons maintenant aux données...

Le tableau de la première page contient 7 colonnes :

- **• ID insecte** : numéro unique attribué à chaque insecte enregistré.
- **• Collection** : identifiant du point de collecte. Plusieurs insectes peuvent avoir été identifiés par collecte.
- **Habitat** : type d'environnement : naturel (principalement forestier), grande(s) culture(s), et urbain.
- **Espèce** : identification de l'insecte observé.
- **Groupe d'espèces** : Certaines espèces sont associées pour l'étude au sein d'un plus grand groupe, leur écologie étant plus ou moins proche.
- **• Ordre** : ordre d'insecte pollinisateur à laquelle appartient le spécimen identifié : Coléoptère, Diptère, Hyménoptère ou Lépidoptère.
- **• Présence** : On note par 1 la présence d'un insecte dans une collection.

#### Quelques précisions :

#### **Pourquoi avoir un identifiant unique par spécimen?**

Pour rendre chaque entrée unique, ce qui permet notamment l'identification des erreurs (doublons), et évite la fusion de deux enregistrements identiques.

#### **En travaillant sur l'écologie d'un groupe d'espèces plutôt que d'une espèce, quelle hypothèse a-t-on posée ?**

On a supposé que les différentes espèces d'un même groupe d'espèces ont une écologie similaire et auront donc une même affinité pour les différents milieux.

**ANALYSES DES DONNÉES**

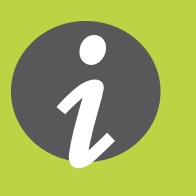

La création d'un tableau croisé dynamique est une étape essentielle dans l'analyse des données. Ce type de tableau permet de produire une représentation synthétique des données. Dans notre cas, le tableau dynamique permettra d'avoir la liste complète des insectes associée à la liste complète des collections (ordonnées par milieux). Cet agencement permet de pouvoir utiliser une grande quantité de données dans des calculs.

Il est très facile de créer ces tableaux sur les dernières versions d'Excel. Cependant, dans des versions précédentes et dans les logiciels de type Open Office/Libre Office, il est plus difficile voire impossible de créer ce type de tableaux sans des manipulations sur Access ou équivalent. Vous pouvez, dans ce cas, copier/coller le tableau croisé dynamique fourni en troisième page (et seulement ce tableau).

Sinon, vos élèves ont tout intérêt à découvrir ou redécouvrir ce puissant outil d'analyse... Suivez le guide !

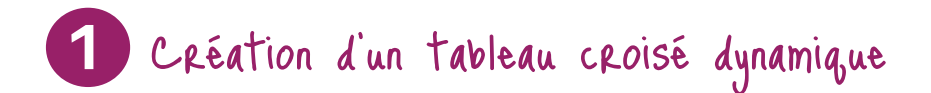

Sélectionnez l'ensemble du tableau de données (Ctrl+A). Dans la barre des tâches, allez dans «Insertion» > «Tableau croisé dynamique» et cliquez sur OK.

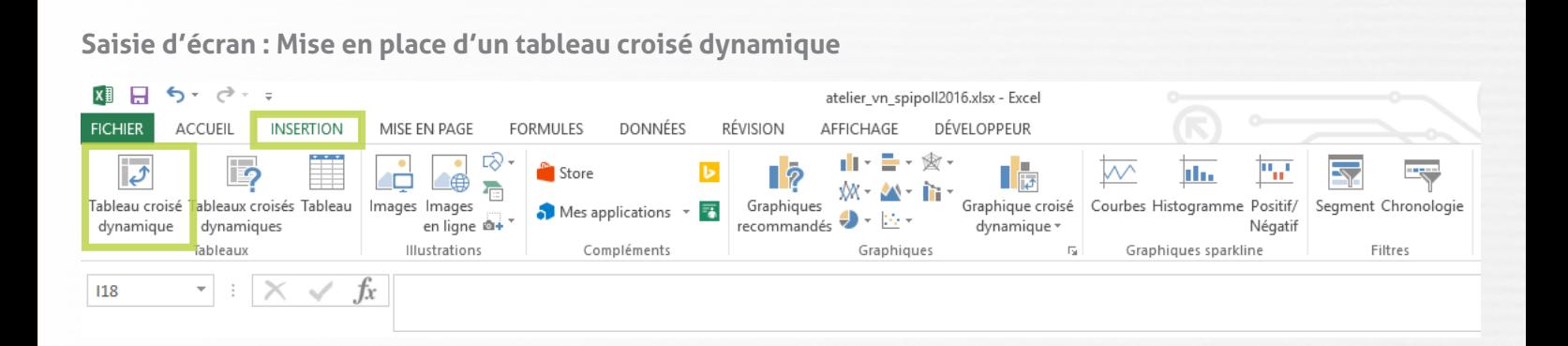

Un tableau croisé dynamique s'ouvre. Cependant celui-ci est vide et il vous faut encore définir les variables qui seront présentées. Glissez dans la rubrique Étiquettes de lignes les champs : « Ordre » puis glissez en dessous « Groupe d'espèces ». De la même manière, placez dans Etiquettes de colonnes « Habitat » puis «ID Collection ». Enfin dans la rubrique Valeurs placez le champ « Présence ».

Vous devriez obtenir un agencement similaire à celui de cette capture d'écran :

#### **Saisie d'écran : Vue du tableau croisé dynamique et mise en place des paramètres**

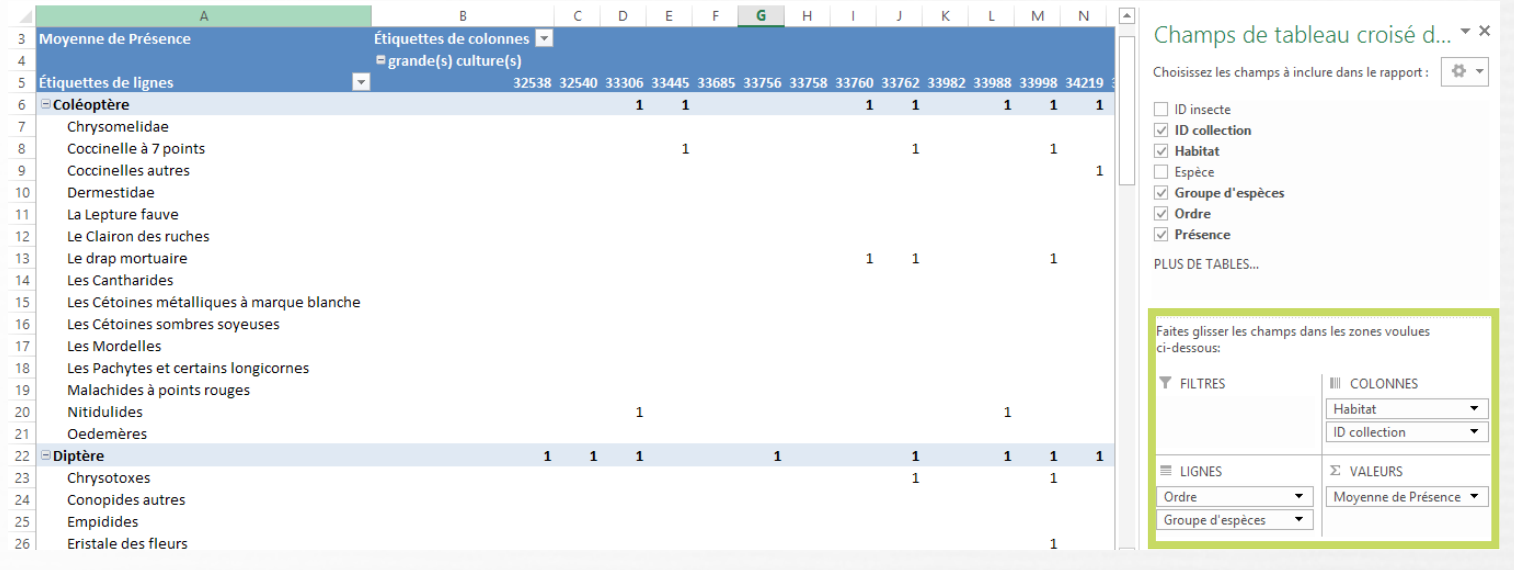

Votre tableau croisé dynamique ne devrait contenir que des cellules vides ou des 1, qui codent l'absence ou la présence des espèces. Si tel n'est pas le cas, dans la rubrique Valeurs, cliquez sur le paramètre «présence» et sélectionnez «Paramètres des champs de valeurs» ; choisissez dans la liste de défilement «Moyenne» (voir cicontre).

La valeur de la présence étant toujours égale à 1, vous obtiendrez bien un tableau du type présence/absence !

#### **Voilà pour le tableau croisé dynamique ! Les données sont maintenant prêtes à être analysées.**

**Ce tableau résume toutes les données : les colonnes représentent les collections (organisées par type de milieu) les lignes les espèces réparties selon les 4 ordres d'insectes pollinisateurs.**

#### Champs de tableau croisé d... ▼ ×

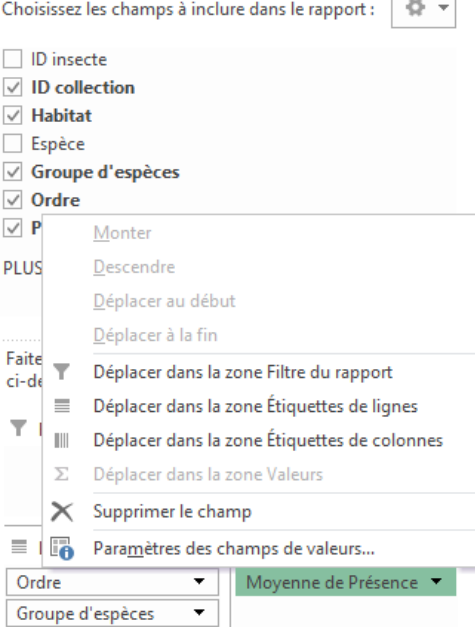

# Calcul et visualisation des affinités **2**

L'affinité pour un milieu correspond à une évaluation de l'attrait d'un milieu pour une espèce. Dans cet exemple, nous allons évaluer l'affinité des insectes pour trois milieux : le milieu urbain, les zones de grandes cultures et le milieu naturel. L'affinité des insectes pour ces milieux peut-être positive (l'insecte va préférentiellement dans ce milieu) ou négative (l'insecte évite ce milieu).

Ces mesures d'affinités permettent d'évaluer l'impact du milieu sur des espèces. Par exemple, on peut vérifier notre hypothèse d'impact négatif de l'urbanisation sur les insectes…

#### **Avant de calculer l'affinité, nous allons commencer par compter le nombre de fois où chaque espèce apparaît dans chacun des trois habitats étudiés.**

Dans la feuille «Analyse», à côté de chaque nom d'espèce, faites la somme du nombre de présence pour chaque habitat.

Pour cela, dans la cellule B3, tapez : =somme( et sélectionnez dans la feuille du tableau dynamique toutes les colonnes de l'habitat «Grandes cultures» pour les Chrysomelidae puis tapez sur entrée ; votre formule doit être : =SOMME('Tableau dynamique'!B7:CS7). Vous devriez obtenir le chiffre 5, signifiant qu'il y a 5 collections où des Chrysomelidae ont été vu dans des grandes cultures.

Ceci fait, plutôt que de refaire la même opération pour chaque espèces, vous pouvez sélectionner la première cellule, puis saisir le coin inférieur droit, et l'étirer vers le bas sur l'ensemble des cellules concernées – songez ensuite à supprimer de ce calcul pour les résultats des lignes correspondant aux quatre ordres d'insectes.

Refaites la même opération pour les habitats «naturel» et «urbain».

Faites la somme des apparitions par insectes (pour ce faire, faites simplement la somme des insectes vus en milieu naturel, urbain et rural). Vous devez obtenir un tableau similaire à celui-ci :

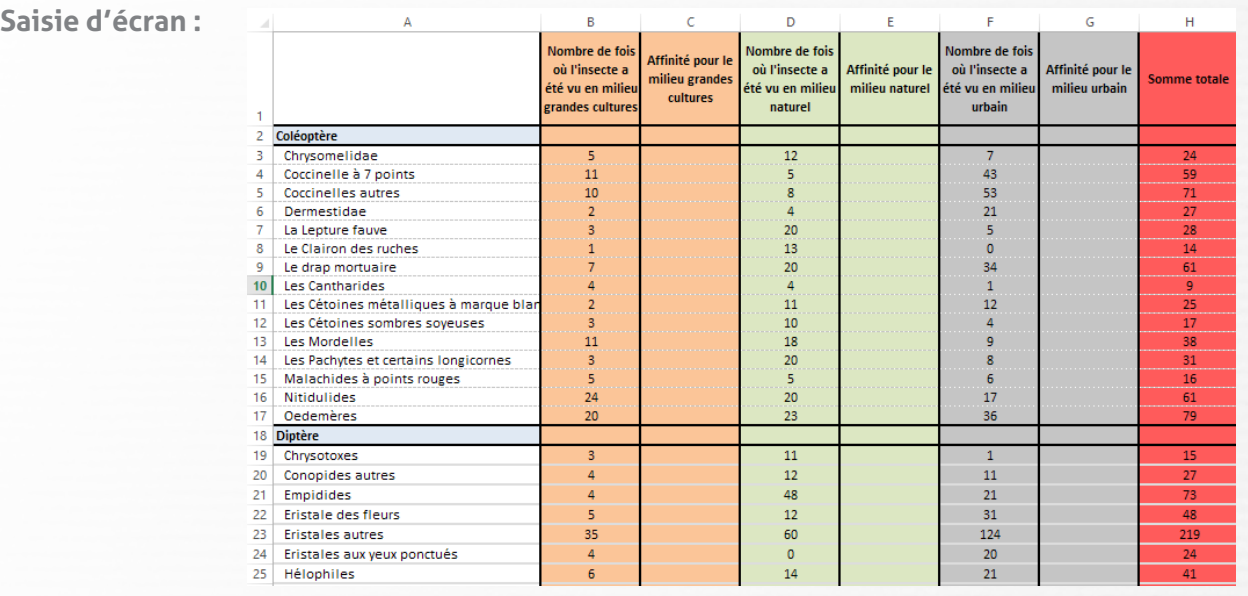

#### **Calcul de la proportion de collections dans chaque milieu**

Changez de feuille de calcul et choisissez celle intitulée « Infos sur les données ».

Calculez la proportion de collections réalisées dans chacun des milieux. Ce rapport se calcule tout simplement en divisant le nombre de collections d'un habitat donné, par le nombre total de collections (par exemple, il y a 487 collections réalisées en milieu urbain sur 813 collections au total, soit 487/813=0,599. Ce chiffre signifie que près de 60% des collections ont été faites en milieu urbain.).

Vous devez obtenir un tableau similaire à celui-ci :

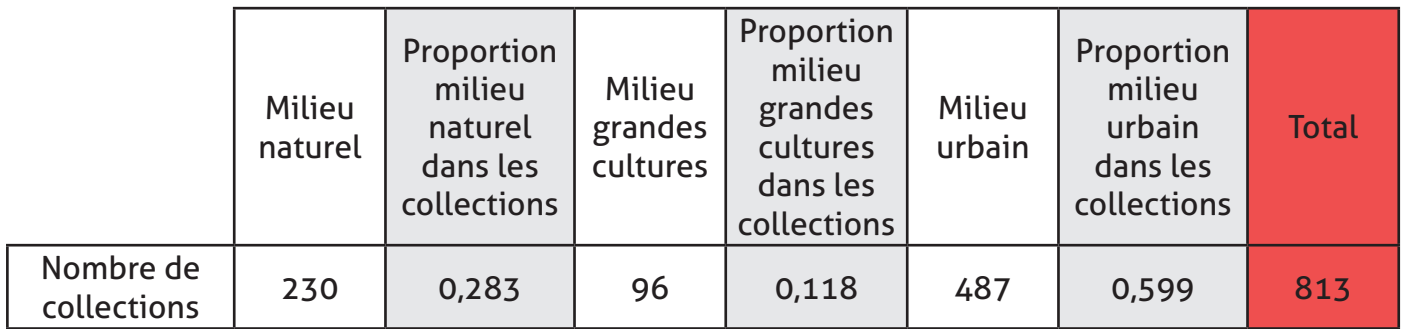

#### **Nous allons maintenant calculer l'affinité proprement dite.**

Dans la colonne «Affinité pour le milieu grandes cultures» de la feuille «Analyse», divisez la nombre de fois où l'insecte a été vu dans des grandes cultures par la somme totale et soustrayez-lui la proportion d'habitat «Grandes cultures» de la feuille «Infos sur les données». Avant de glisser la formule vers les autres cellules, il faut demander à Excel de ne pas modifier la cellule contenant la proportion d'habitat. Pour cela, il faut modifier la formule et ajouter le symbole \$ avant la lettre et le chiffre de la cellule concernée. Vous obtenez ce type de résultat : =B3/H3-'Infos sur les données'!**\$**D**\$**5

La valeur d'affinité obtenue est comprise entre 1 et -1. Une affinité de 1 correspond à une affinité maximale, -1 à une répulsion totale, et 0 à une affinité neutre. Pour chaque groupe d'espèces, la somme des affinités pour les différents habitats est égale à 0.

Pour bien comprendre ce calcul prenons un exemple : on remarque que 43 coccinelles à sept points sur les 59 photographiées ont été vues en milieu urbain, soit une proportion de 0,73. Mais le milieu urbain représente 59,9 % des collections, ce qui signifie qu'il y a eu moins d'observations dans les autres milieux et donc moins de chance d'avoir pu photographier des coccinelles. Pour tenir compte de cette différence, on soustrait à la proportion d'insectes vu dans un milieu à la portion de collections réalisées dans le même milieu : ce qui donne dans notre exemple : 0,73-0,599 = 0,13. Les coccinelles à sept points ont donc une affinité faiblement positive pour le milieu urbain.

De quoi faire réfléchir vos élèves!

#### **Quel est l'avantage du calcul de l'affinité ?**

L'affinité est calculée sur la base du nombre de collections par type d'habitat où l'on retrouve une espèce d'insecte donnée : une espèce qui a une grande affinité pour un habitat sera observée dans de nombreux points de collecte dudit habitat. Cette valeur est ramenée au nombre total de collections où une espèce a été observée (tous habitats confondus) : si une espèce est rare, elle apparaîtra rarement quelque soit le type d'habitat, mais elle n'en aura pas moins une préférence !

#### **Pourquoi certain insectes ont une affinité pour un milieu spécifique ?**

nourrir, d'avoir accès à des zones où se reproduire…

Par exemple les Tenthrèdes (des hyménoptères) ont une affinité très négative pour le milieu urbain. Voyons comment l'expliquer : Les larves de Tenthrèdes ressemblent à des chenilles et vivent en colonies. Elles se nourrissent, souvent d'un seul type de feuilles puissent faire leur cycle ; il faut qu'elles trouvent des fleurs mais aussi des feuilles en abondance pour leurs larves. En milieu urbain, ces deux types de ressources ne se retrouvent pas forcément au même endroit en quantité suffisante. Ceci expliquerait

A l'inverse, les Mégachiles et les Anthidies (des hyménoptères également) sont des espèces qui pondent leurs œufs dans des cavités (trous dans le sol, dans des tiges de plantes, dans des murs) et déposent des réserves de pollens et de nectars pour les futures larves qui se développeront dans ces cavités et ne sortiront qu'une fois adultes. Une des explications pourrait être que ces cavités seraient plus abondantes en milieu urbain, ce qui expliquerait que ces taxons soient aussi plus abondants dans ce milieu. Des

#### **Calculons maintenant des moyennes !**

Afin d'évaluer et de comparer les affinités entre les différents habitats nous allons calculer l'affinité moyenne des insectes pour les trois habitats. Ces moyennes permettront d'évaluer l'attrait ou non de certains milieux pour les insectes.

#### *• Affinité moyenne des insectes pour les trois milieux*

L'affinité moyenne pour chaque type d'habitat est calculée en faisant la moyenne des affinités aux différents habitats pour chaque groupe d'espèces. Faites ce calcul en bas du tableau dans les trois cellules prévues à cet effet.

Pour calculer l'affinité moyenne pour un habitat, sélectionnez l'ensemble des valeurs d'affinité pour toutes les espèces d'insectes et utilisez la fonction MOYENNE. N'oubliez pas de ne sélectionner que des valeurs de groupes d'espèces (ne pas inclure les lignes « Coléoptère (moyenne) », « Diptère (moyenne) », « Hyménoptère (moyenne) » et « Lépidoptère (moyenne) »).

#### *• Intervalle de confiance*

En fonction du niveau de vos élèves, vous pouvez calculer l'intervalle de confiance. L'intervalle de confiance est un intervalle de valeur contenant très probablement la véritable affinité, alors la moyenne n'en est qu'une estimation. Cet intervalle de confiance permet d'aller au-delà de la simple moyenne. On estime que si les intervalles de confiance de deux mesures se recoupent alors le résultat n'est pas totalement significatif.

Sous les affinités moyennes que vous venez de calculer, évaluez d'abord l'écart type de vos données d'affinité avec la fonction ECARTYPE.STANDARD et en sélectionnant l'ensemble des affinités des insectes pour un milieu donné.

En dessous, calculez l'intervalle de confiance selon la loi Normale en utilisant la fonction INTERVALLE.CONFIANCE.NORMALE. Cette fonction nécessite trois paramètres : α (ici 5% soit 0,05), écart type (que vous venez de calculer), et nombre d'échantillons (72 d'après le tableau ci-dessous).

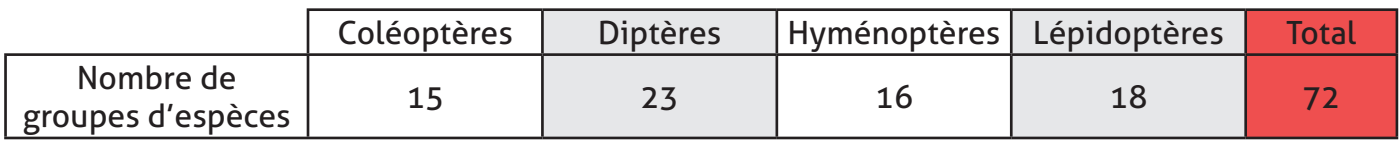

Les paramètres de cette fonction doivent être écrit dans cet ordre : INTERVALLE. CONFIANCE.NORMALE (0,05; écart type ; 72).

Il faudra réaliser ces calculs pour les trois milieux.

#### *• Graphique*

Sélectionnez les cellules contenant l'affinité moyenne (en-têtes compris). Ensuite, dans Insérer, sélectionnez l'insertion d'un histogramme. Le premier histogramme 2D proposé devrait vous convenir, au moins dans ce cas-ci.

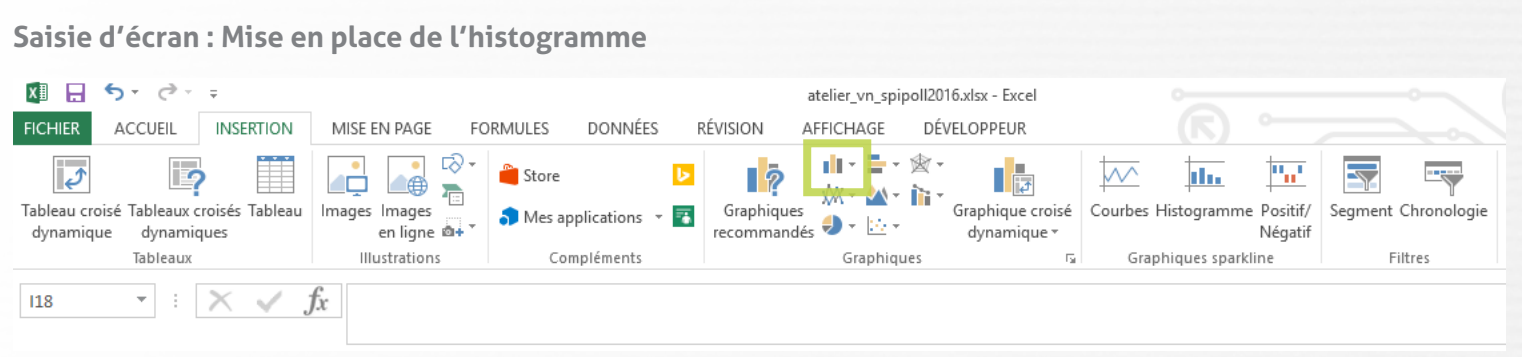

Ajoutons maintenant les barres d'erreur ! En cliquant sur le graphique obtenu, vous devriez voir apparaître sur le bord droit un symbole +. Cliquez sur ce +, puis sur la flèche à droite de «Barres d'erreur». Sélectionnez alors «Autres options...». Un menu s'ouvre à droite : dans l'onglet représentant un histogramme (le troisième), en bas de la liste des options, cochez la mention «Personnaliser». Cliquez ensuite à droite sur «Spécifier une valeur». Une fenêtre s'ouvre, dans laquelle vous devez désigner les valeurs positives, puis négatives des barres d'erreur : dans les deux cas il s'agit des 3 valeurs d'intervalle de confiance.

Peaufinez votre graphique en lui donnant un titre, et en nommant l'ordonnée et l'abscisse (pour ce faire, cliquez sur le +, puis «Titres des axes» et «Titre du Graphique»).

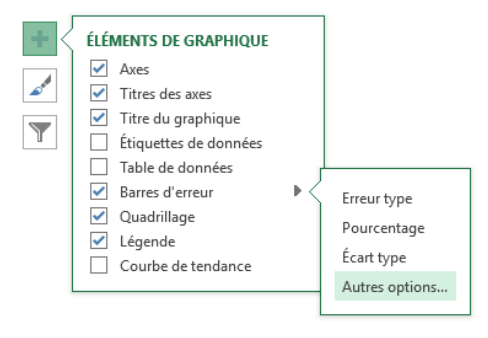

Magnifique ! Voilà votre premier graphique !

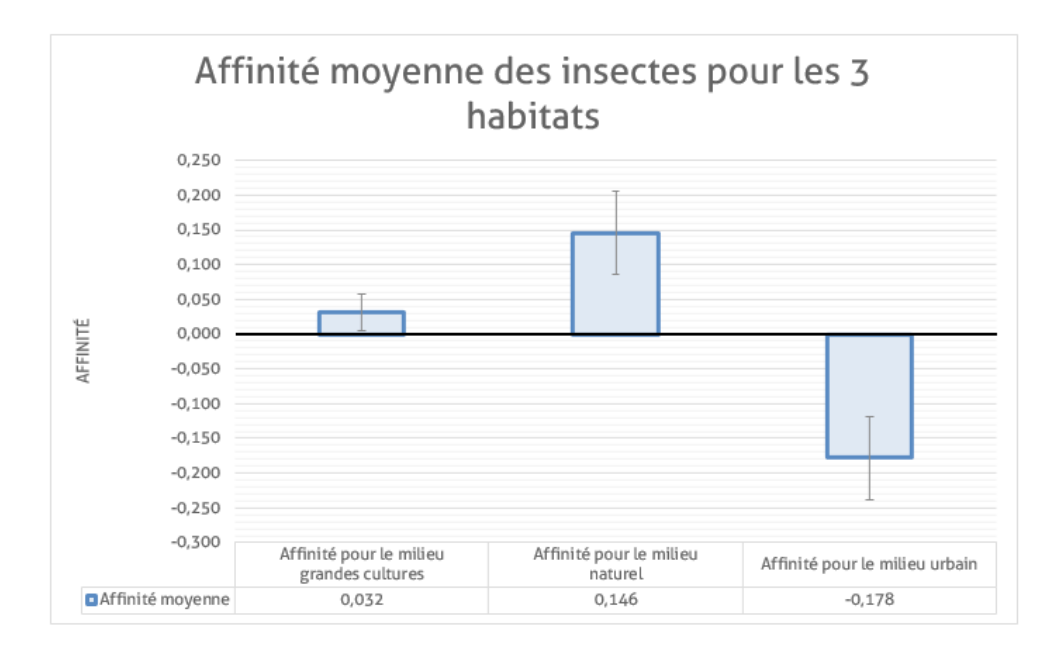

De quoi faire réfléchir vos élèves !

#### **Que constatez-vous sur le graphique? graphique?**

L'affinité pour les habitats naturels est significativement plus forte que pour les habitats de grandes cultures, qui sont eux-mêmes largement préférés à l'habitat urbain. Les l'habitat urbain. habitats naturels et de grandes cultures sont plutôt attractifs (affinité significativement positive), alors que les habitats urbains sont plutôt répulsifs (affinité significativement négative).

#### Quelle question pourrait-on se poser au sujet de ces données, sachant que les insectes **pollinisateurs comportent quatre principaux ordres très différents? très**

On pourrait se demander si cette tendance générale se retrouve dans les quatre ordres ;<br>ce que nous allons voir juste après. ce que nous allons voir juste après.

#### **Affinité par ordre d'insectes pollinisateurs**

Comme précédemment, faites la moyenne des affinités par ordre d'insectes pollinisateurs (les cases se trouvent déjà en bas du tableau).

Calculez les écarts types et les intervalles de confiance (le nombre de groupes d'espèces pour chaque ordre est indiqué dans le précédent tableau), et faites un graphique comme précédemment. Vous devriez obtenir un graphique similaire à celui-ci :

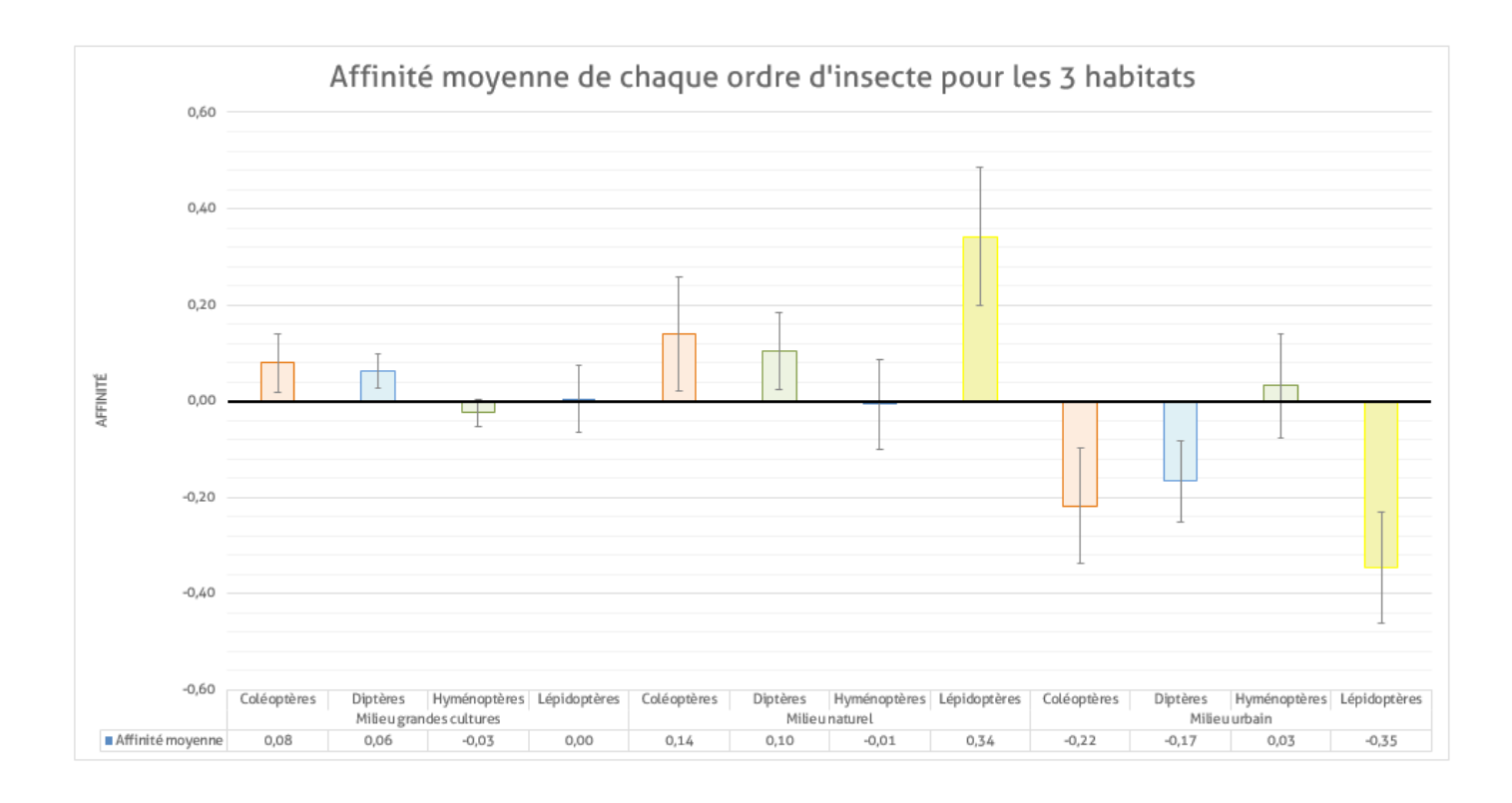

#### De quoi faire réfléchir vos élèves !

#### **Que constatez-vous sur le graphique ?**

Globalement, les différents ordres semblent suivre la tendance observée plus largement dans le graphique précédent : les habitats urbains ont plutôt un effet répulsif. Les lépidoptères semblent d'ailleurs particulièrement sensibles à l'urbanisation : l'ampleur des valeurs d'affinité est exacerbée. Ce n'est par contre pas le cas des hyménoptères, chez qui la tendance semble inversée !

#### **Affinité chez les hyménoptères**

Refaites les calculs de la moyenne des affinités, de l'écart type et de l'intervalle de confiance des hyménoptères, cette fois en excluant l'Abeille à miel (*Apis mellifera*). En parallèle, récuperez les valeurs d'affinité d'*Apis mellifera* que vous avez déjà calculé (vous ne pouvez pas calculer d'écart type et d'intervalle de confiance car vous n'avez dans ce cas qu'une seule valeur par habitat).

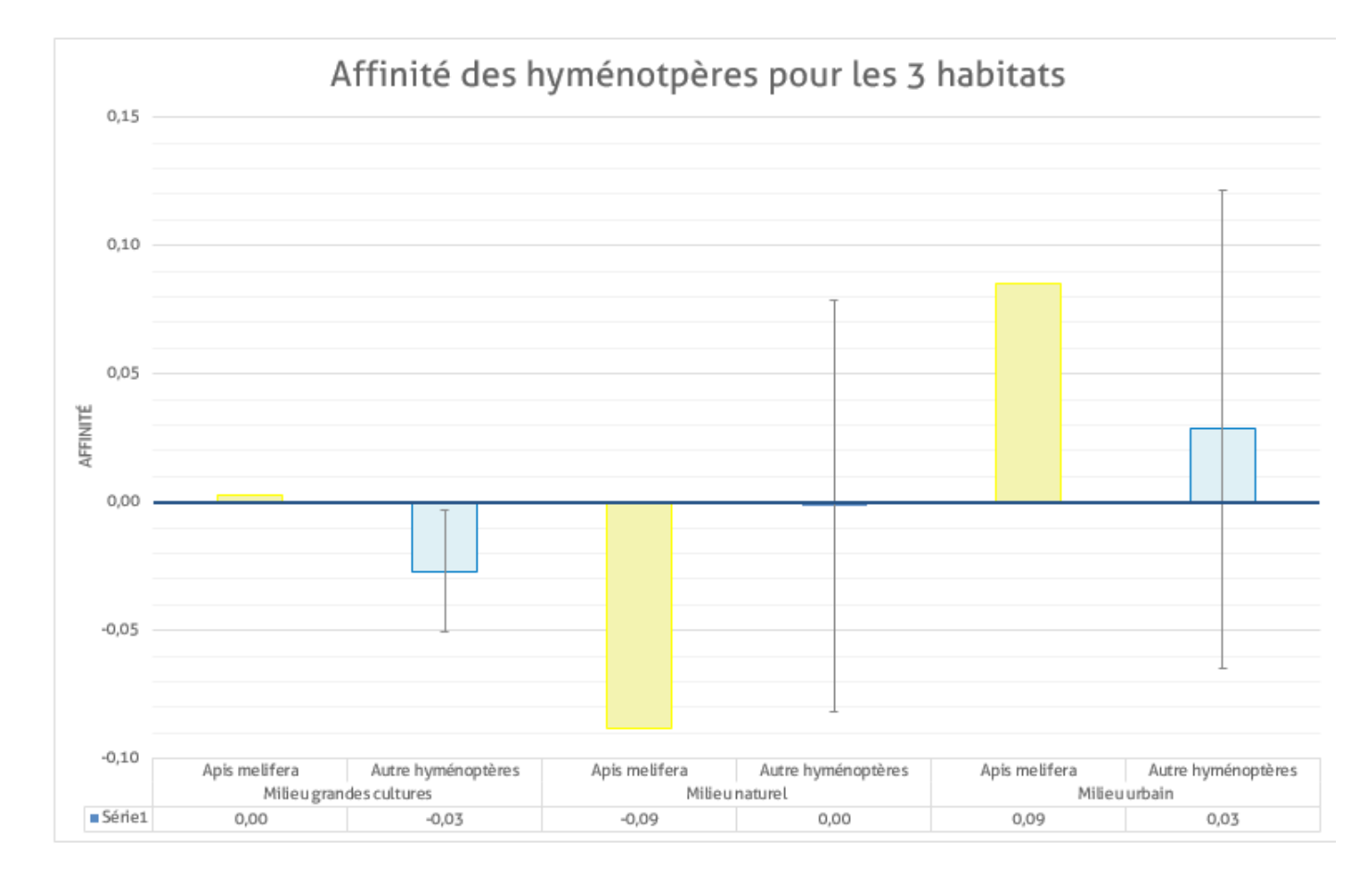

Vous devriez obtenir un graphique similaire à celui-ci :

#### De quoi faire réfléchir vos élèves!

#### **Que constatez-vous sur le graphique ?**

On voit que l'affinité des abeilles à miel pour l'habitat urbain est bien plus forte que celle des autres hyménoptères. Les abeilles à miel ont donc tendance à tirer vers le haut l'affinité des hyménoptères pour les habitats urbains alors que les autres hyménoptères semblent éviter ce milieu.

larges ce résultat pourrait ne pas être totalement significatif. Cette situation est due au significatif... vous comprenez maintenant pourquoi les scientifiques ont besoin de tant de données !

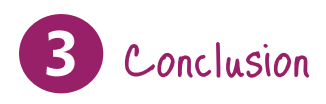

Ainsi, l'urbanisation apparaît comme nuisible à la plupart des insectes pollinisateurs. C'est un sujet d'inquiétude puisque l'urbanisation est croissante tandis que les espaces naturels et agricoles se réduisent de jour en jour. Toutefois, certains insectes semblent plus capables d'exploiter les ressources de la ville. Il est donc crucial que nos perspectives de conservation prennent en compte ces problèmes. Il faudrait chercher à réduire tant que possible l'impact du développement de l'urbanisation pour préserver les milieux naturels et agricoles, tout en travaillant à rendre l'environnement urbain plus favorable à l'ensemble des insectes. Cela passe notamment par une augmentation de la masse et de la diversité florale dans les villes, ce qui ne manquerait pas par ailleurs d'en faire un lieu de vie plus agréable.

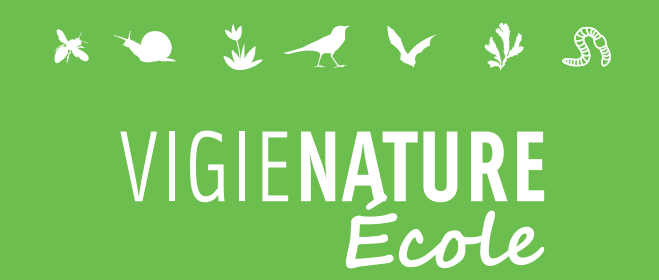

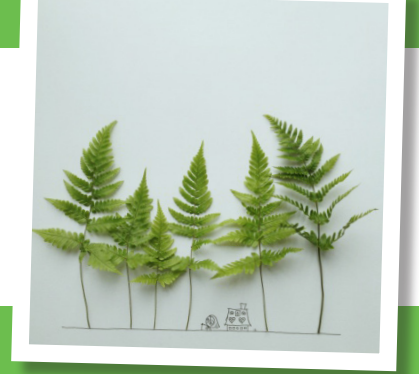

#### **Nos observatoires**

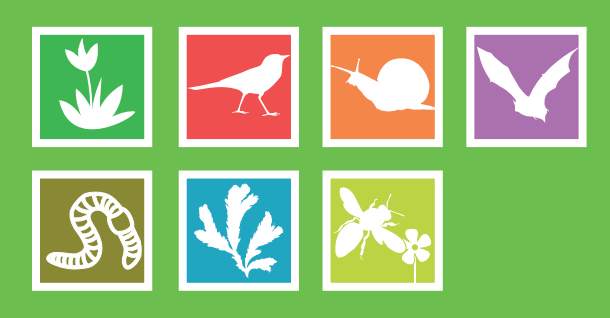

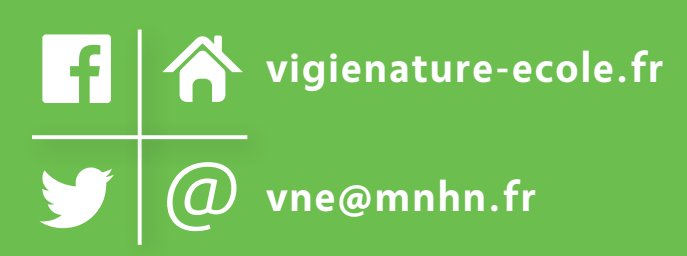

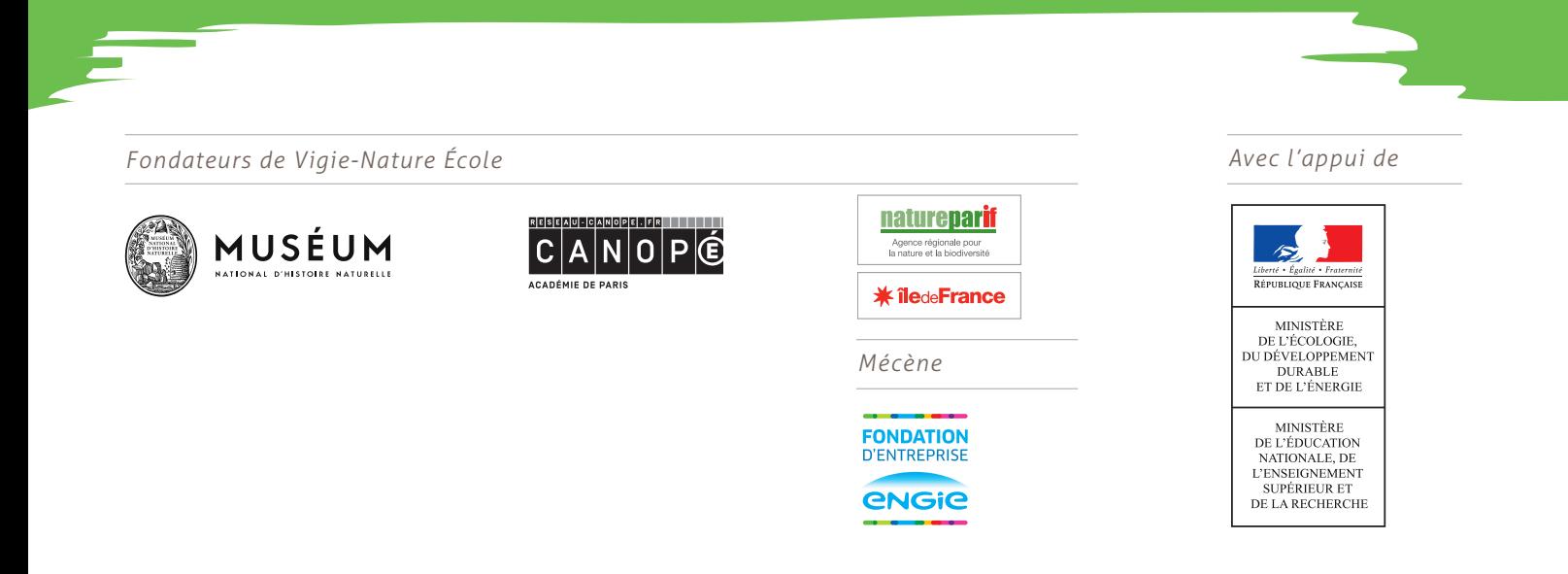